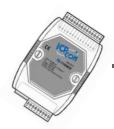

### Quick Start Guide for 7188EX Series

Written by Anna Huang Version 1.0, Beta November 2007

#### Welcome

Congratulations on your purchase of the 7188EX series device. Your new device is designed to provide data acquisition and control via Ethernet. This Guide offers information to guide you

Step 1 ~ Step 4 - Start-up your device

Step 5 ~ Step 7 - Configure device's Ethernet settings

Step 8 ~ Step 11 - Download program to your device.

For more information, please refer to the User's Manual.

CD:\Napdos\7188e\document\

http://ftp.icpdas.com/pub/cd/8000cd/napdos/7188e/document/

#### What's on your package?

- 1. 7188EX series device
- 2. Companion CD
- 3. User Manual x 2 (Hardware and Software)
- 4. Quick Start Guide
- 5. RS-232 download cable (CA-0910)

## Preparing for start-up your device

1. Power Supply: +10V ~ +30V/DC (EX: DP-665)

http://www.icpdas.com/products/Accessories/power\_supply/powerlist.htm

2. Hub (EX: NS-205)

http://www.icpdas.com/products/Switch/industrial/industrial\_list.htm

## **Understanding your device**

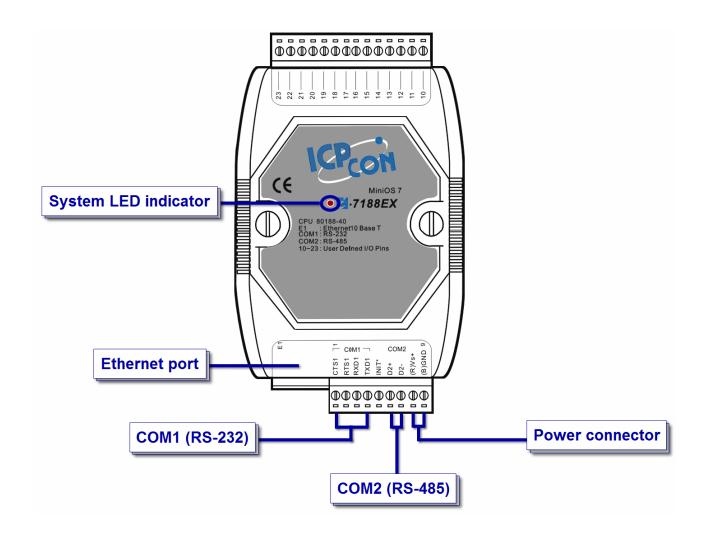

## **Connecting the Power and Host PC**

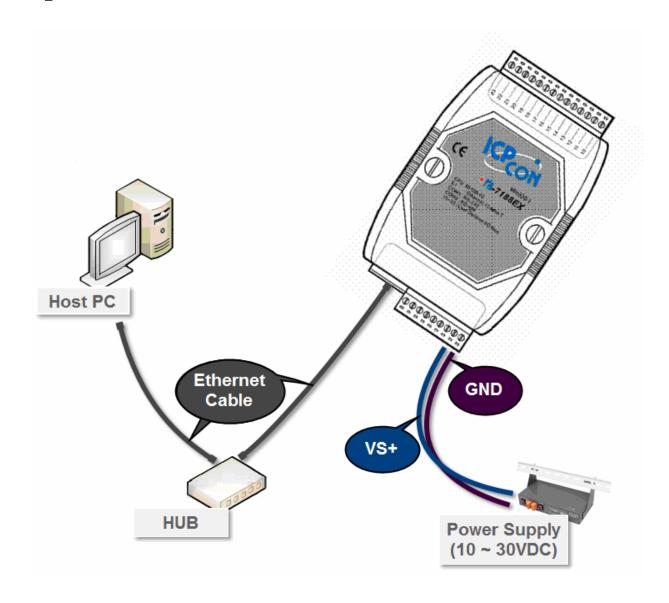

### **Installing VxComm Utility on your PC**

#### The software is located at:

CD:\Napdos\7188e\tcp\vxcomm\driver(pc)\

http://ftp.icpdas.com/pub/cd/8000cd/napdos/7188e/tcp/vxcomm/driver(pc)/

6 Configuring Ethernet settings

6.1 : Run VxComm Utility and then search your device.

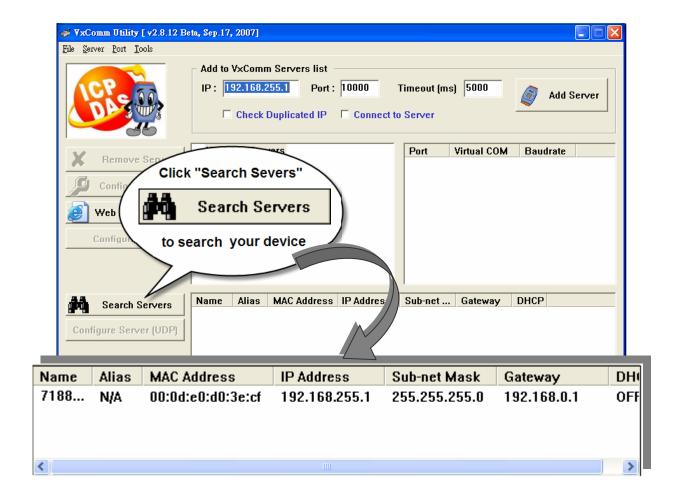

6.2 : Double-Click your device to configure Ethernet settings.

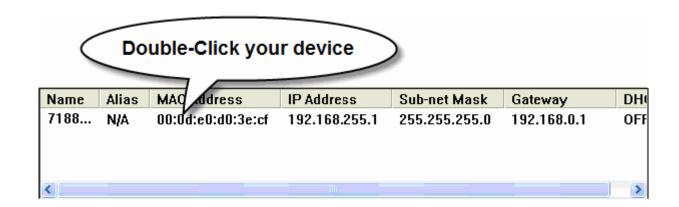

**6.3**: Contact your Network Administrator to get correct network configuration. Modify the network setting and then Click "OK".

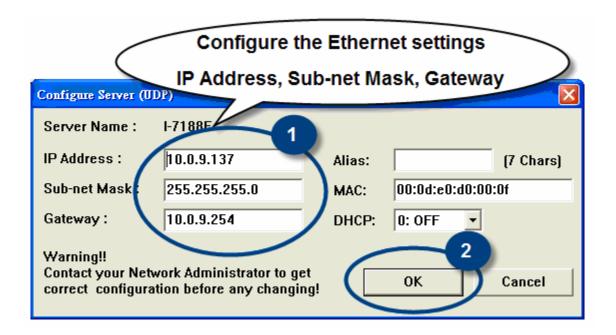

### **Configuring virtual COM ports**

7.1 : Run VxComm Utility. Enter the your device's IP address and then click "Add Server" to add a new server.

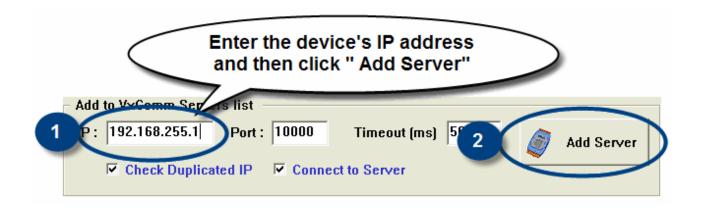

#### 7.2 : Double-Click "Port 1, Port 2, etc" to configure the virtual COM port.

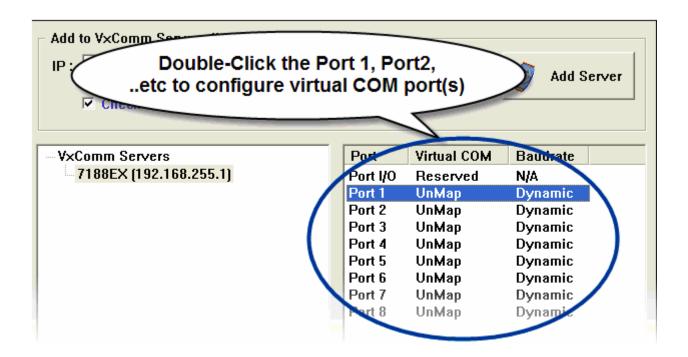

7.3 : Assign a COM port number and then click "OK".

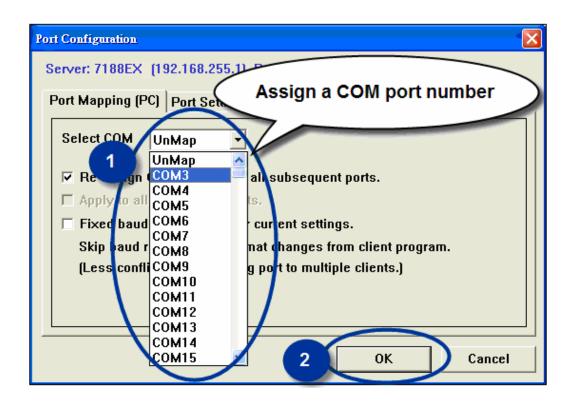

7.4 : Click "Exit" to quit the VxComm Utility and then Click "Re-Start" to start the driver.

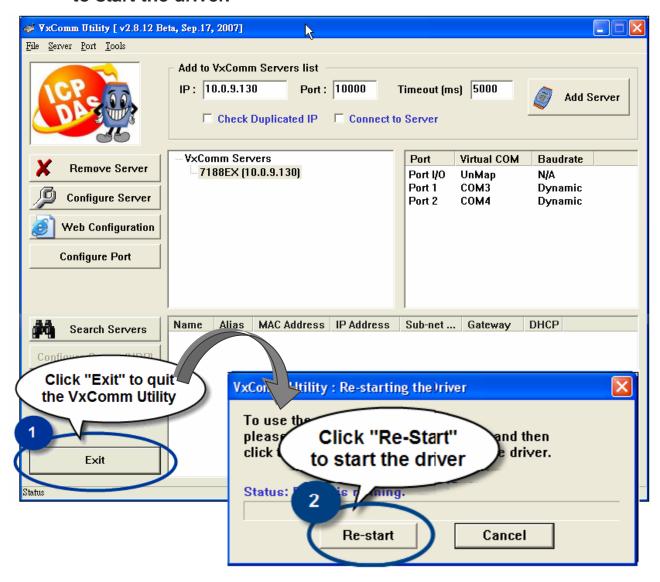

### Installing MiniOS7 Utility on your PC

#### The software is located at:

CD:\Napdos\minios7\utility\minios7\_utility\

http://ftp.icpdas.com/pub/cd/8000cd/napdos/minios7/utility/minios7\_utility/

### **Connecting download cable** and disable the running program

Before connecting a device by Serial Port or UDP, ensure that no other program is running on the device.

- 9.1: Use CA-0910 to connect your Host PC.
- 9.2 : Short "INIT\*" and "(B)GND"
- 9.3 : Power-off and then power-on

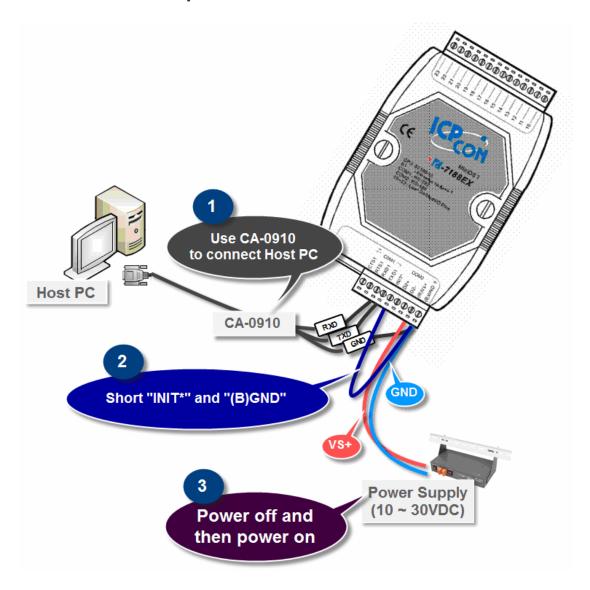

#### 9.4 : Disconnect "INIT\*" and "(B)GND"

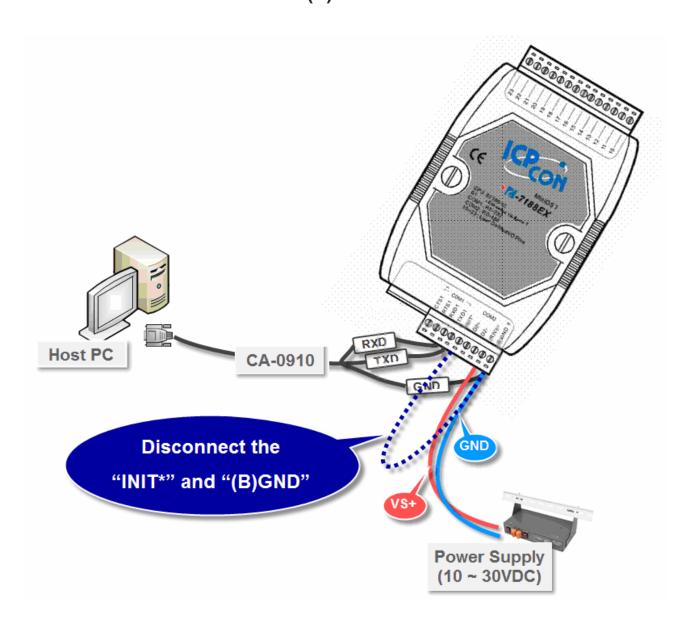

# 10 Building a connection

Run MiniOS7 Utility and then select the COM port, which port is connected to your Host PC.

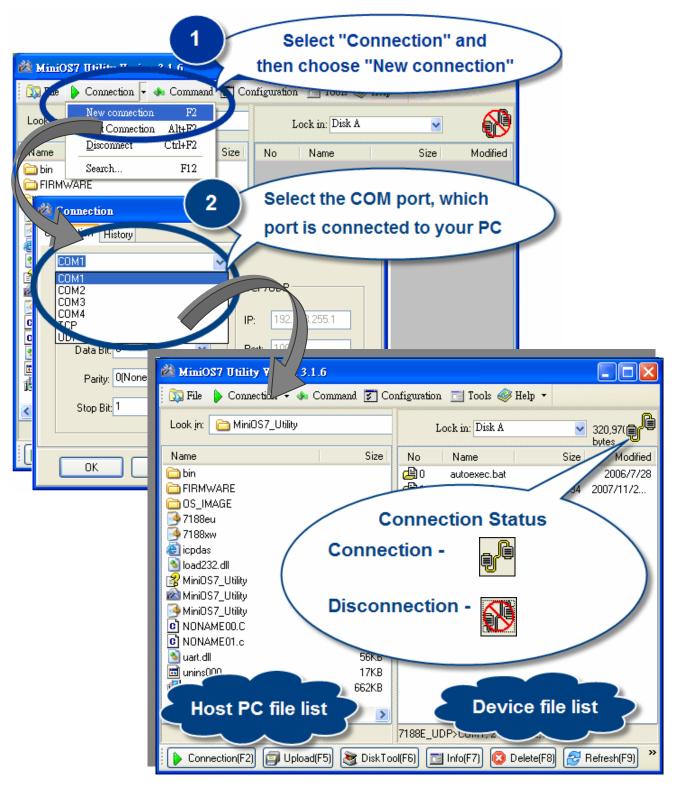

Downloading and executing program on your device

11.1 : Select the file which you need to download and then carefully drag the file from the right side to the left side.

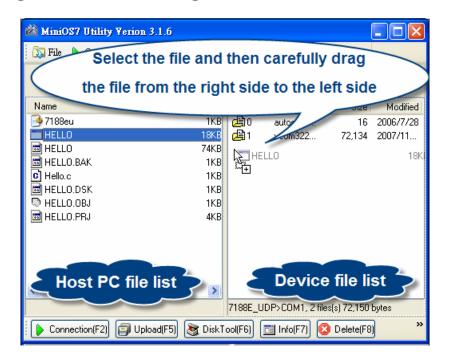

12.2 : Select the file which you need to download and then carefully

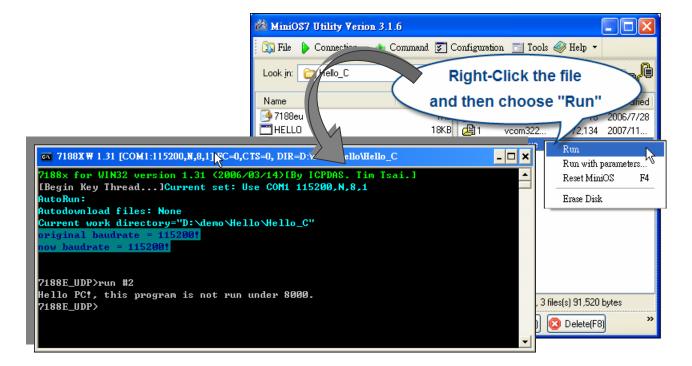

#### Visit the ICP DAS web site

Here gives information for getting the most value from device.

- Technical support
- Supplies and ordering information
- Ways to enhance your device
- FAQ

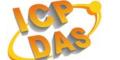

■ Application story

www.icpdas.com

Copyright @ 2007 by ICP DAS Co., Ltd. All rights are reserved.